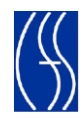

# **Child Care Time and Attendance Training Tutorial**

## Topic: How to Register for Remote Attendance

The instructions below will guide you through the process of registering as a web based attendance provider. Please follow the directions in the order given.

### **What you will need:**

- Internet Access
- Your Verification Code provided by your local district
- Your Child Care Facility System (CCFS) ID number

*You should receive a verification code for each vendor number that is assigned to you by your local district. You will need to register using a unique username and password for each verification code that you receive. In the event you have any trouble or questions while registering please call 1-800-369-6106 and select Option 9 or email our support staff at [support@controltec.com](mailto:support@controltec.com)*

## **What you will do:**

Once you have this information in hand please access the following website:

<https://www.ccta-newyork.com/provider>

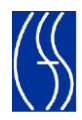

#### Entering Attendance

#### To Begin:

#### 1. Navigate to Registration Screen

- a) In your browser's address bar type the following address exactly as it appears:<https://www.ccta-newyork.com/Provider>
- b) Click, "Click here if you do not have an account"

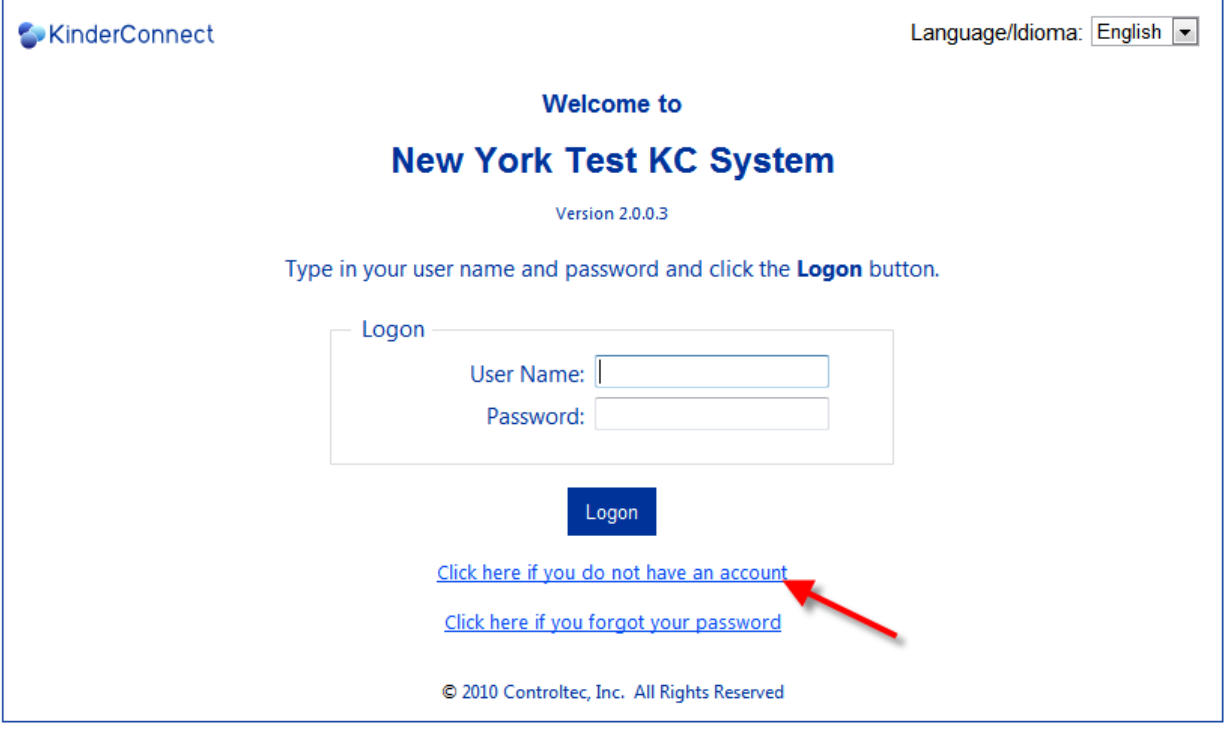

#### 2. Validate your account

a) Enter in the required information as indicated, in order to validate your account.

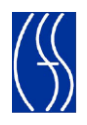

- b) You will need to enter:
	- a. First Name
	- b. Last Name
	- c. Date of Birth
	- d. CCFS ID
	- e. Verification Code (Given to you by your Local District)

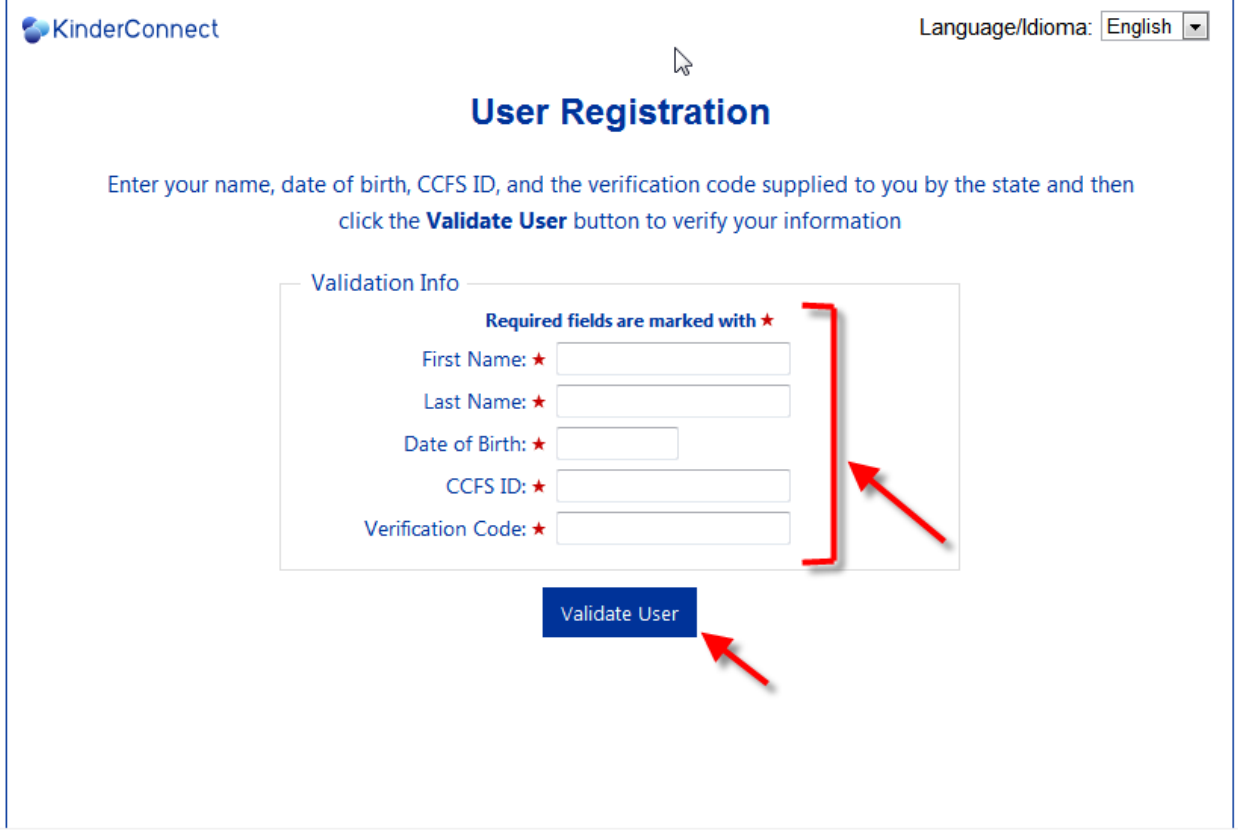

c) Once you are finished entering the correct information, click "Validate User".

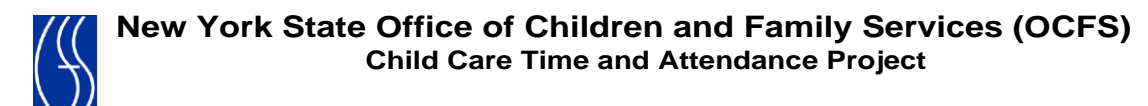

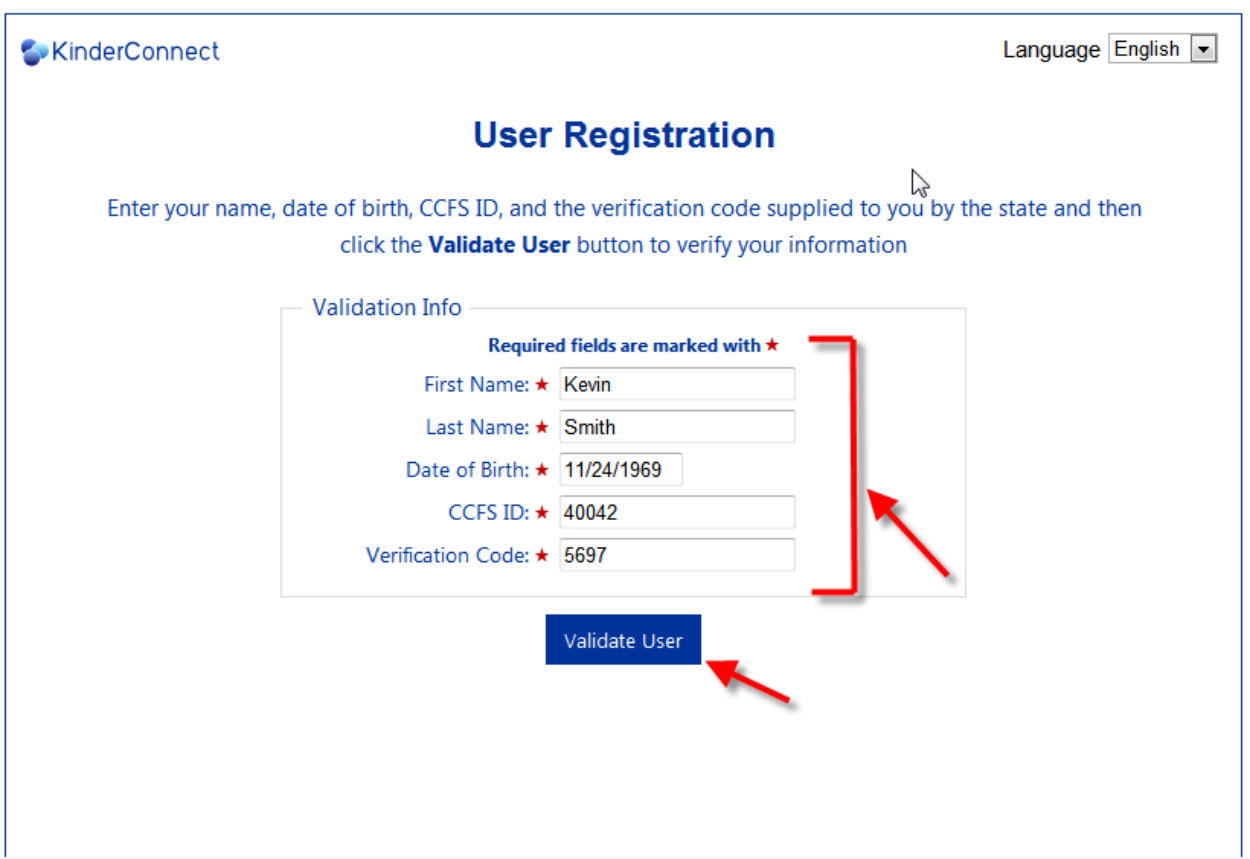

#### 3. Create log-in Credentials

- a) After you have successfully validated your account, you will need to create a unique Username and Password.
- b) Once you have decided on a username and password, enter them into the fields provided as shown below.
- c) You will also need to choose a secret question from those provided in the drop-down list.
- d) Make sure to note your username, password and secret question/answer.
- e) Your secret question may be used at a later time in order to Reset your password if you forget it.

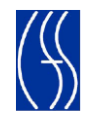

f) Once you are finished entering in the required information, click "Create Account"

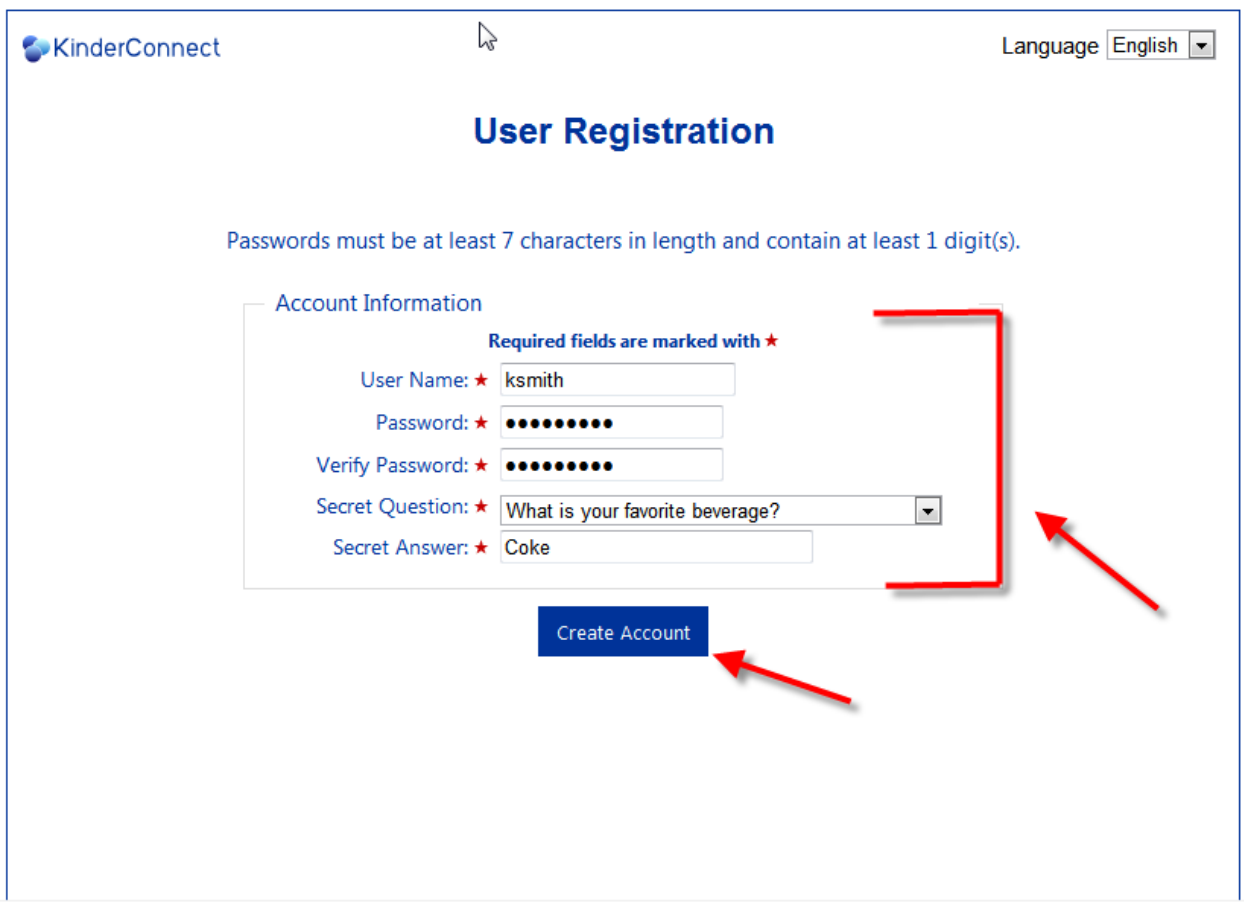

Congratulations, you have now successfully completed your registration and may now begin entering attendance.

For information on how to enter attendance into CCTA, please refer to the "Entering Attendance" tutorial.